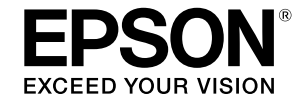

# SC-T5400 Series / SC-T5400M Series SC-T3400 Series / SC-T3400N Series

# **Bedieningshandleiding**

Deze handleiding bevat geselecteerde informatie over het gebruik van de printer en de vaak gebruikte functies van de printer.

Raadpleeg de Gebruikershandleiding (Online Handleiding) voor gedetailleerde instructies over het gebruik van de printer.

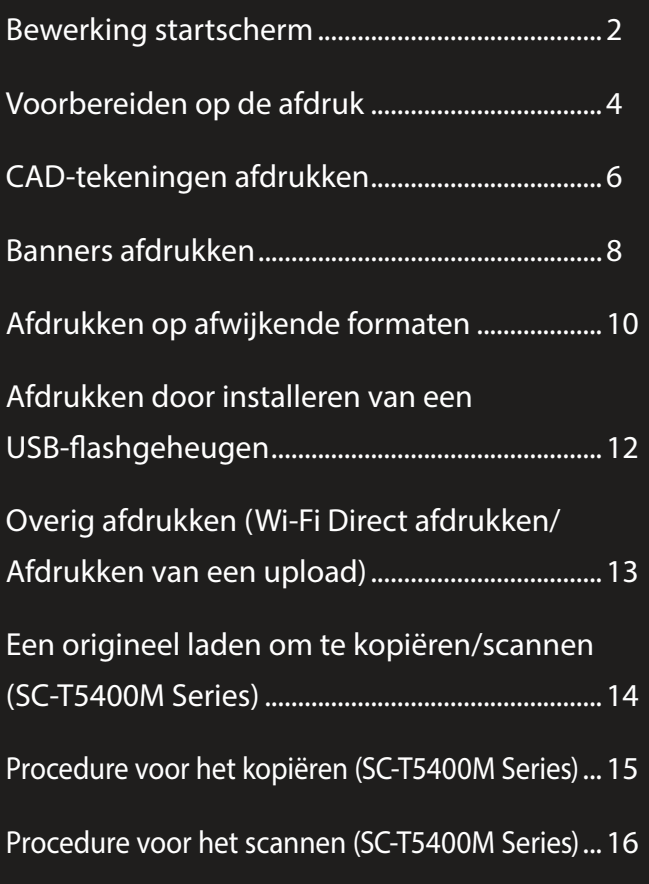

# <span id="page-1-0"></span>**Bewerking startscherm**

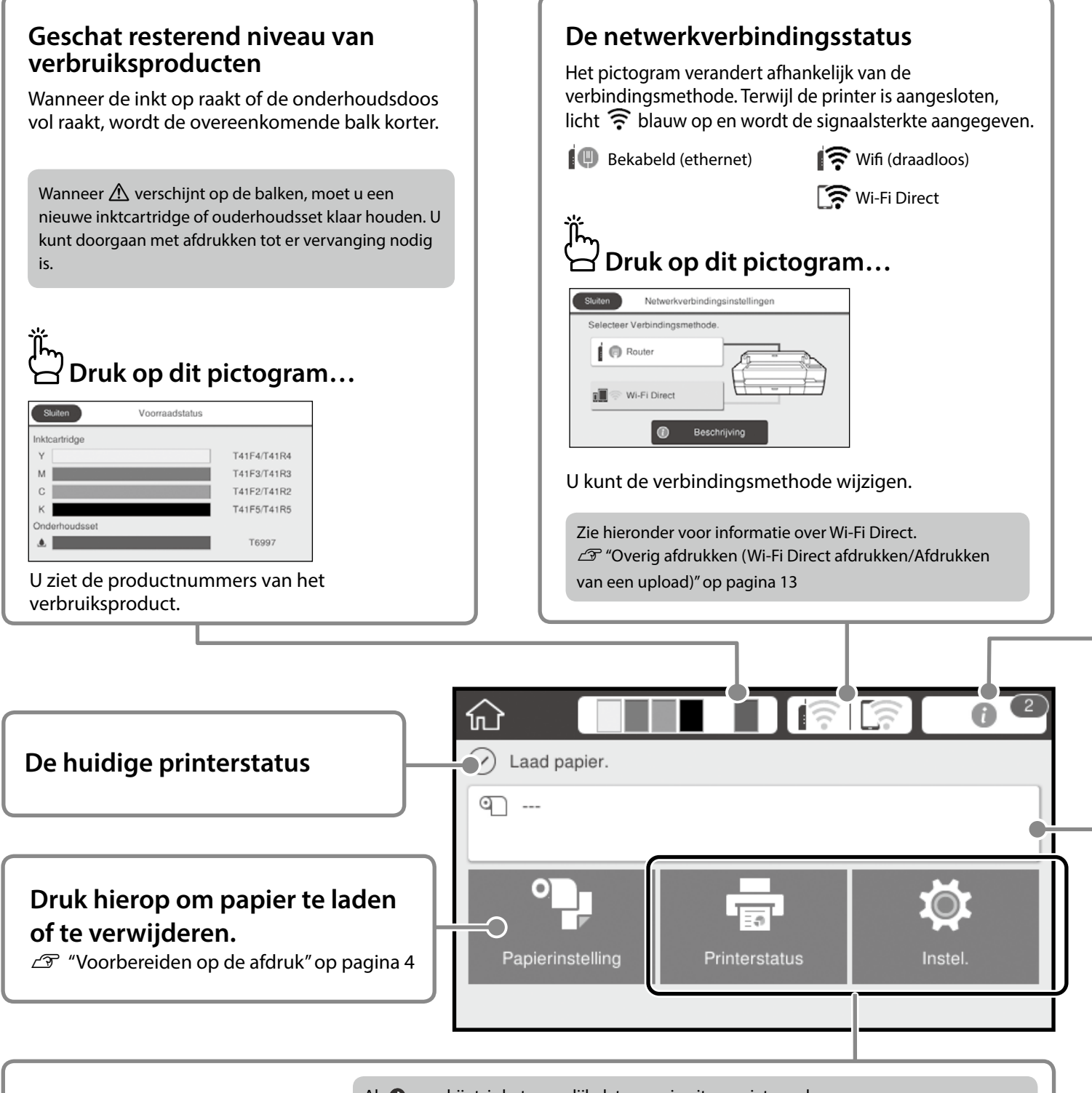

Als  $\bigodot$  verschijnt, is het mogelijk dat sommige items niet worden weergegeven. Voorbeeld: SC-T5400M Series

 $\bigcap$ 

Het startscherm wordt weergegeven wanneer de printer wordt ingeschakeld. Deze pagina's tonen de beschikbare bewerkingen op het startscherm.

#### **Het aantal mededelingen**

Het aantal mededelingen, zoals waarschuwingen voor laag inktniveau, wordt weergegeven op het pictogram.

# **Druk op dit pictogram…**

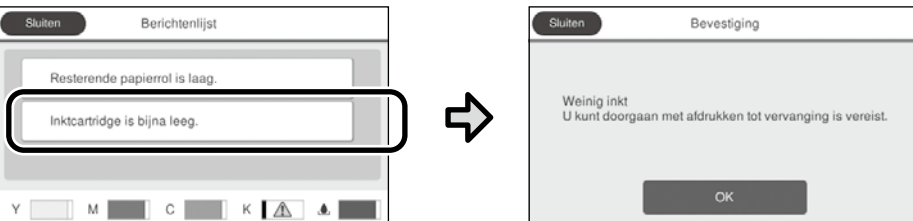

Een lijst van de mededelingen die uw tussenkomst vereisen, wordt weergegeven. Wanneer u op een mededeling drukt, ziet u instructies voor de actie die u moet ondernemen.

Nadat u de acties voor alle mededelingen hebt voltooid, verdwijnt het getal van het pictogram.

#### **Informatie papierrol**

Het papiertype en de breedte van de papierrol die zijn ingesteld, worden weergegeven.

#### **Druk hierop na het laden van papierrol...**

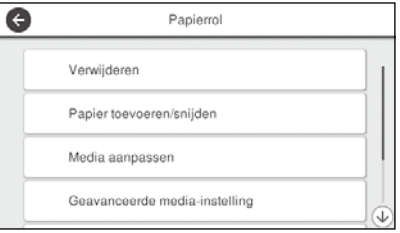

U kunt acties, zoals het vervangen van papierrol, uitvoeren.

#### **Druk voordat u de papierrol laadt...**

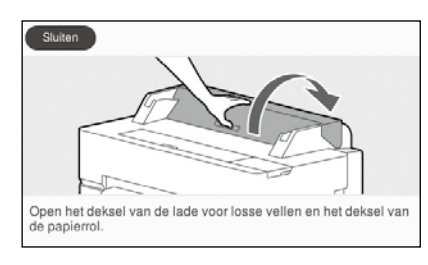

Instructies over het laden van de papierrol worden weergegeven.

#### **Bewerkingen aanraakscherm Drukken (tikken) Schuiven THE HER**  $\bullet$ 命  $\Omega$ Papi Papier too De schuifbalk wordt Media aanna weergegeven wanneer u omhoog en omlaag kunt Geavanceerde medi scrollen. Reste

# <span id="page-3-1"></span><span id="page-3-0"></span>**Voorbereiden op de afdruk**

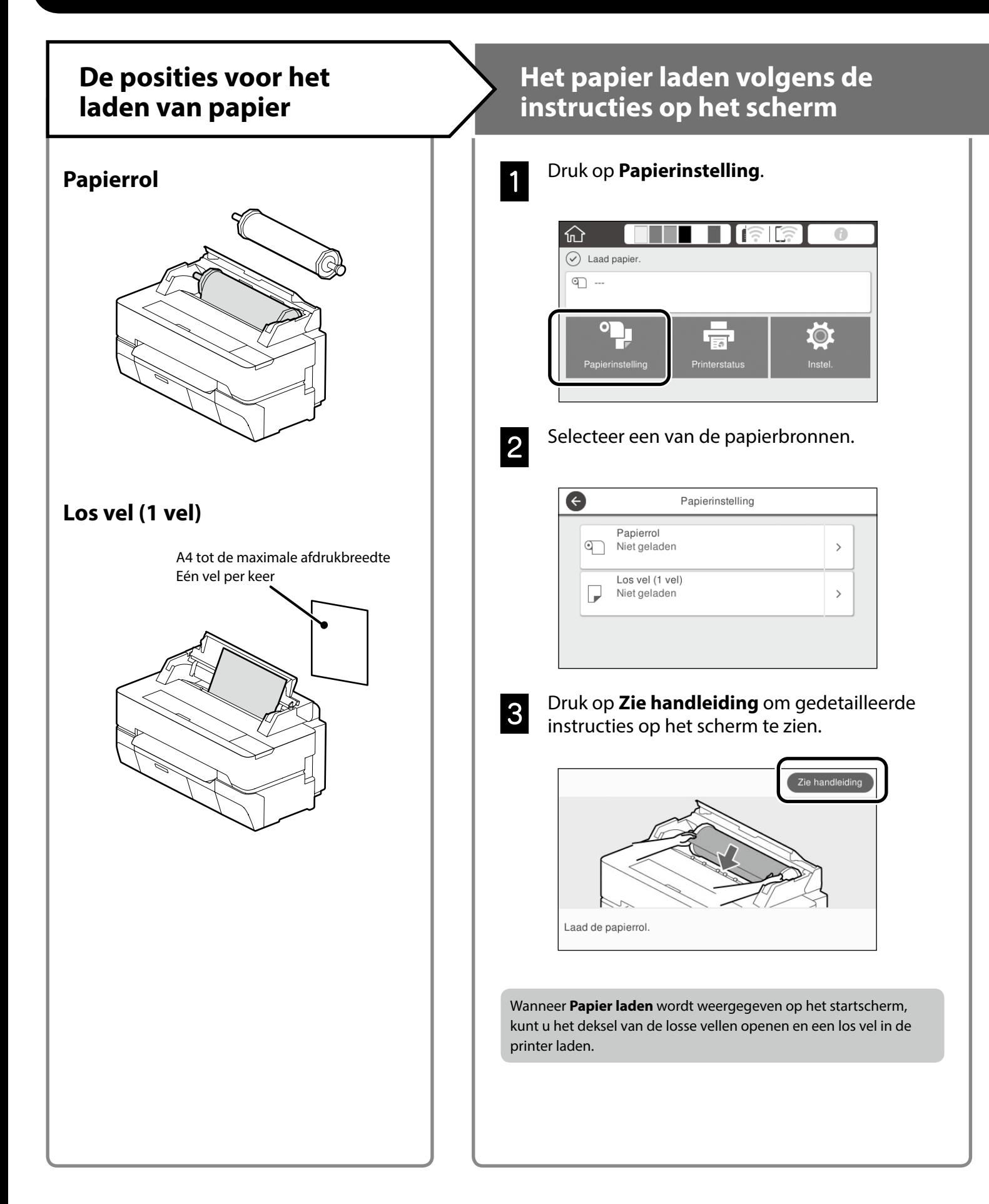

Deze pagina's leggen uit hoe u de printer kunt klaarmaken voor de afdruk. Volg deze stappen nauwgezet om een optimale afdrukkwaliteit te verkrijgen.

### <span id="page-4-0"></span>**Papiertype en -formaat instellen**  $\longrightarrow$  **Afdrukken**

De instelitems verschillen afhankelijk van het papier. Als u een papiertype of -formaat selecteert dat niet overeenkomt met het geladen papier, zal de afdruk plooien, inktvlekken of strepen vertonen.

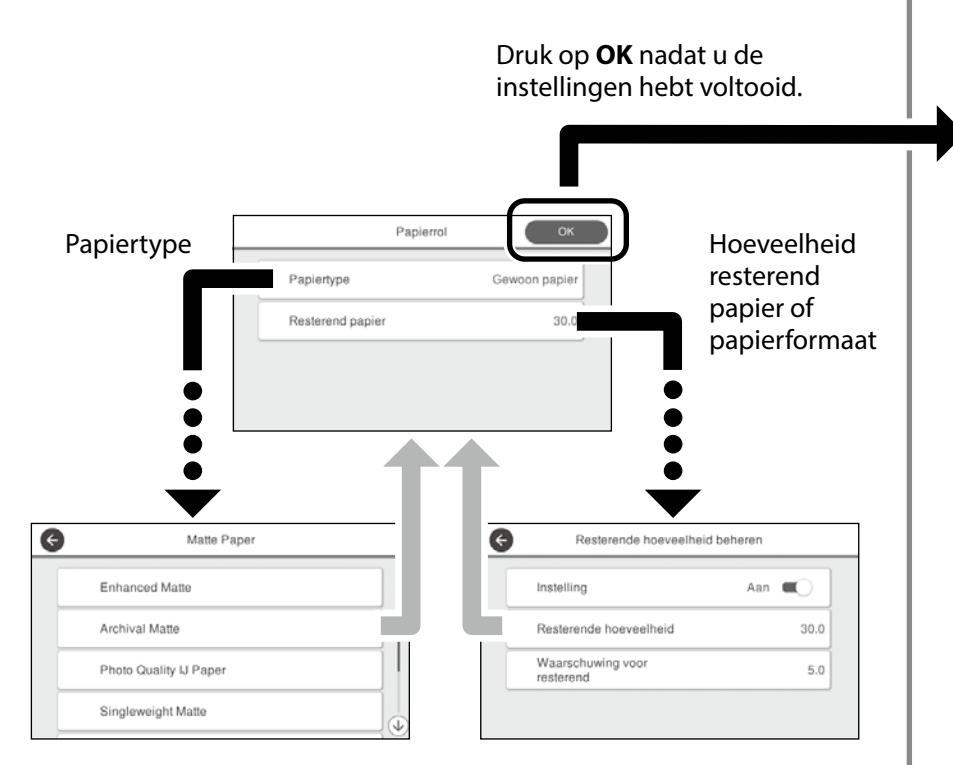

Selecteer de instellingen onmiddellijk omdat het uitvoeren van het papier begint als het scherm niet wordt gebruikt gedurende 90 seconden.

#### **Speciaal papier van Epson**

Selecteer de papiernaam die op de papierverpakking is afgedrukt.

#### **Niet-Epson papier**

Selecteer een van de volgende opties:

- Gewoon papier
- Gecoat papier <Algemeen>
- Fotopapier <Algemeen>
- Tracing Paper
- Tracing Paper <LowDuty>
- Matte Film

Wanneer **Gereed** wordt weergegeven, kunt u het afdrukken starten.

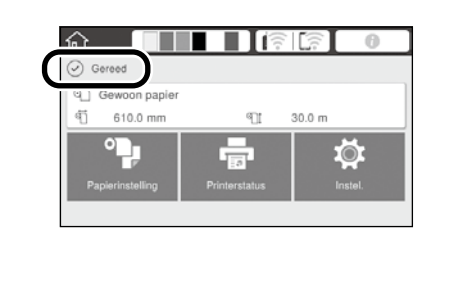

# <span id="page-5-0"></span>**CAD-tekeningen afdrukken**

# **De printerdriver gebruiken**

Deze methode is het best geschikt voor het afdrukken van CAD-tekeningen, zoals de weergave van het uiterlijk van gebouwen, met hoge kwaliteit.

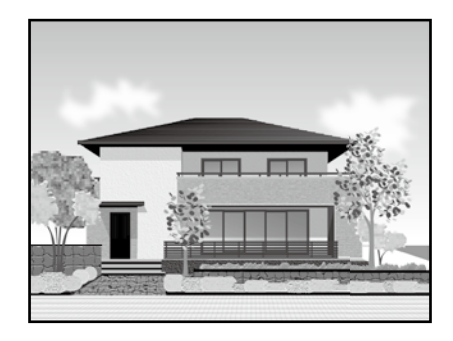

### **B** Belangrijk

Als lijnen of onderdelen op uw tekening niet correct worden afgedrukt, gebruikt u de modus HP-GL/2 of HP RTL.

De onderstaande procedure is voor AutoCAD 2018.

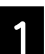

A Klik op **Plot**.

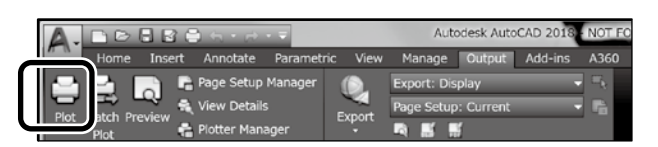

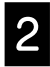

**2** Selecteer de printer in **Printer/plotter** en klik dan op **Properties...**.

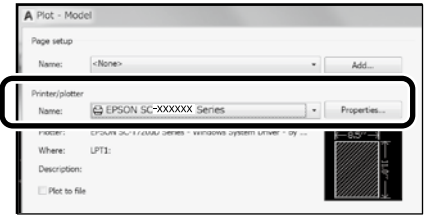

C Klik op **Custom Properties**.

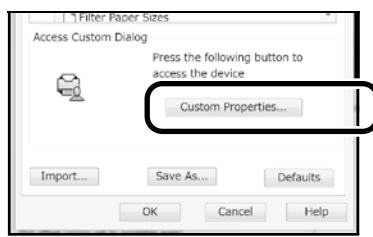

Het venster van de printerdriver wordt weergegeven.

### **2. Selecteer CAD/Line Drawing (CAD/**<br>**lijntekening)** op het tabblad **Printer Settings (Printerinstellingen)**.

**Windows**

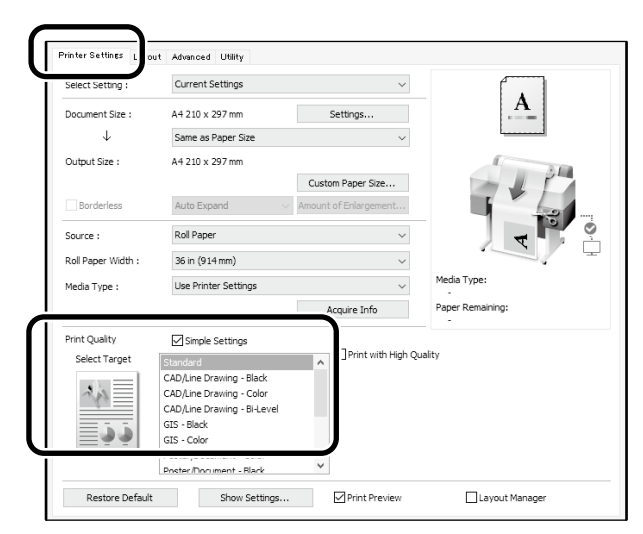

#### **Mac**

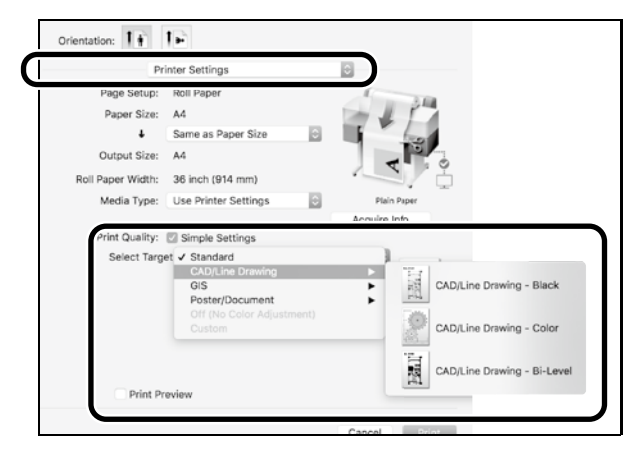

# **De modus HP-GL/2 of HP RTL gebruiken**

Deze methode is het best geschikt voor het afdrukken van CAD- en GIS-tekeningen, zoals kaarten en blauwdrukken

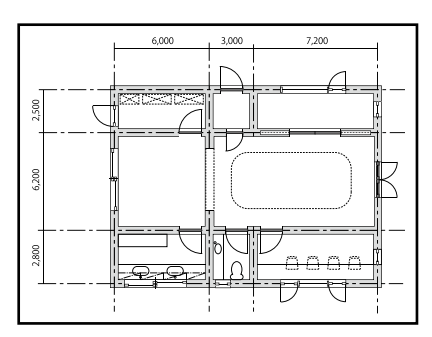

U kunt afdrukken vanaf een toepassing die HP-GL/2 (compatibel met HP DesignJet 750C) en HP RTL ondersteunt.

De standaard papierbron is **Papierrol** en de standaard afdrukkwaliteit is **Standaard**. Als u de instellingen wilt wijzigen, doet u dat vanaf het menu met de printerinstellingen voordat u de onderstaande procedure uitvoert.

De onderstaande procedure is voor AutoCAD 2018.

#### A Klik op **Plot**.

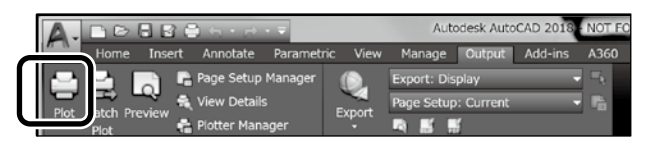

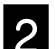

### **2** Selecteer de plotter in **Printer/plotter**.

Selecteer de plotternaam zoals hieronder weergegeven op basis van uw model.

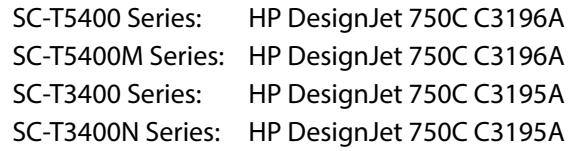

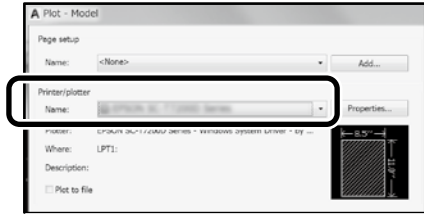

#### **Als er niets wordt afgedrukt of als de tekst vervormd is**

Wijzig de printerinstelling als volgt. **Instel. - Algemene instellingen - Printerinstellingen - Afdruktaal - USB** (of **Netwerk**) **- HP-GL/2**

Wanner u afdrukt via de printerdriver, wijzigt u de instelling terug naar **Auto** vanaf **HP-GL/2**.

**Wanneer u afdrukt op een los vel of de afdrukkwaliteitsinstelling wijzigt**

Selecteer uw doelinstellingsitem in het menu Printerinstellingen zoals hieronder weergegeven.

**Instel. - Algemene instellingen - Printerinstellingen - Algem. afdrukinst.**

 **Wanneer u de penbreedte of penkleur wilt wijzigen**

Selecteer uw doelinstellingsitem in het menu Printerinstellingen zoals hieronder weergegeven.

**Instel. - Algemene instellingen - Printerinstellingen - Unieke instellingen HP-GL/2**

#### **Wanneer u wilt afdrukken op extra groot papier**

Laad de printer met papier dat groter is dan het originele formaat en wijzig dan de printerinstelling als volgt. **Instel. - Algemene instellingen - Printerinstellingen - Algem. afdrukinst. - Optie Paginamarges - Extra groot**

# <span id="page-7-1"></span><span id="page-7-0"></span>**Banners afdrukken**

#### **Stappen voor het afdrukken van een banner**

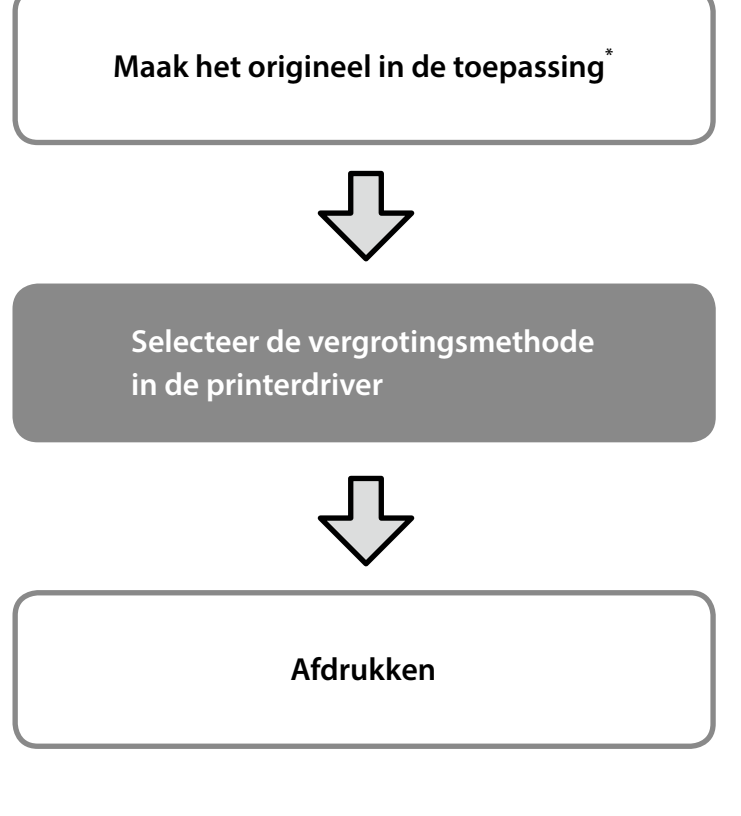

\*Zie hieronder voor het maken van een origineel op een afwijkend formaat.

 $\mathscr{D}$  ["Afdrukken op afwijkende formaten" op pagina 10](#page-9-1)

# **Het origineel aanpassen aan de breedte van de papierrol**

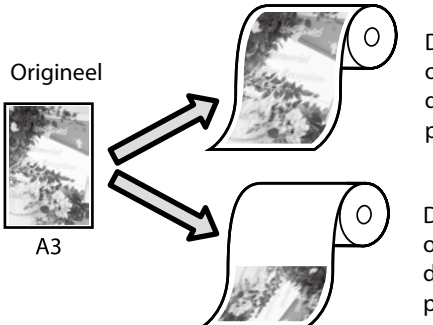

De korte zijde van het origineel aanpassen aan de breedte van de papierrol.

De lange zijde van het origineel aanpassen aan de breedte van de papierrol.

Selecteer **Output Size (Uitvoerformaat)** - **Fit to Roll Paper Width (Aanpassen aan breedte rolpapier)** en selecteer dan of de korte zijde of lange zijde van het origineel moet worden aangepast aan de breedte van de papierrol.

#### **Windows**

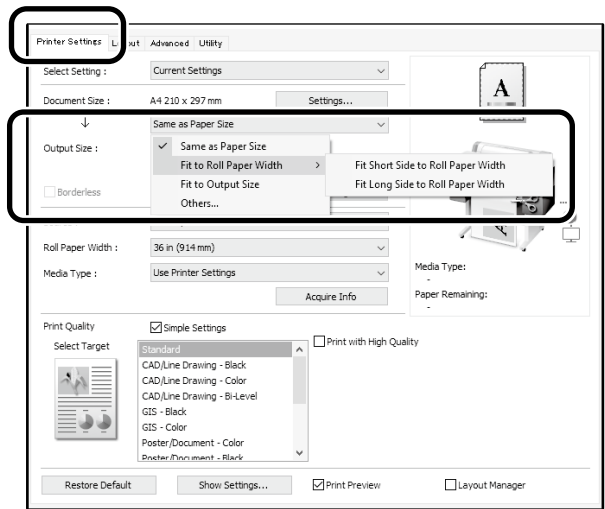

#### **Mac**

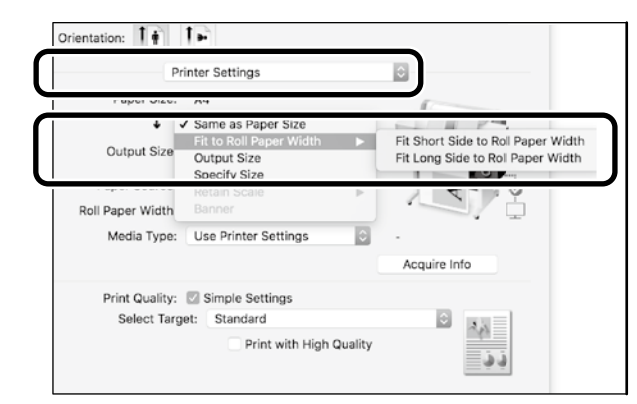

Op deze pagina's wordt uitgelegd hoe u een origineel dat op een standaard formaat is gemaakt voor een banner kunt vergroten en afdrukken.

# **Het origineel aanpassen aan het uitvoerformaat**

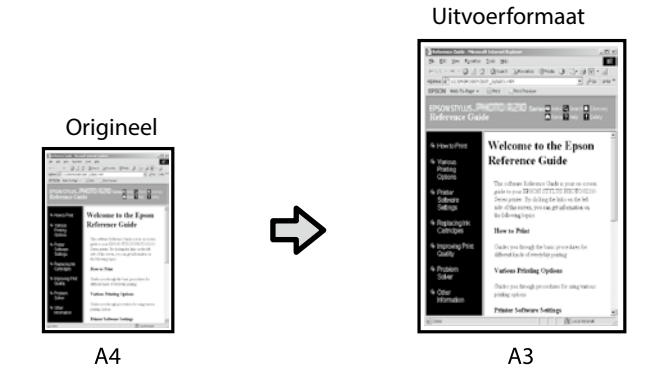

Selecteer **Output Size (Uitvoerformaat)** - **Fit to Output Size (Aanp. aan uitvoerformaat)** en selecteer dan het uitvoerformaat.

## **Het formaat opgeven**

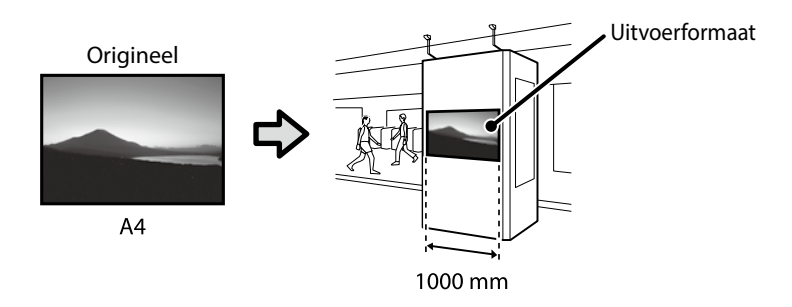

Selecteer **Output Size (Uitvoerformaat)** - **Specify Size (Formaat opgeven)** en selecteer dan het uitvoerformaat of voer de vergroting in.

#### **Windows**

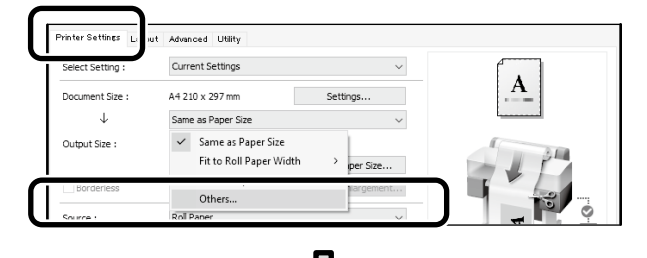

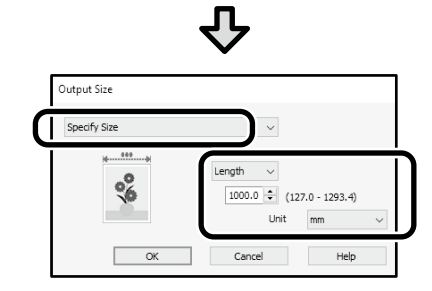

#### **Mac**

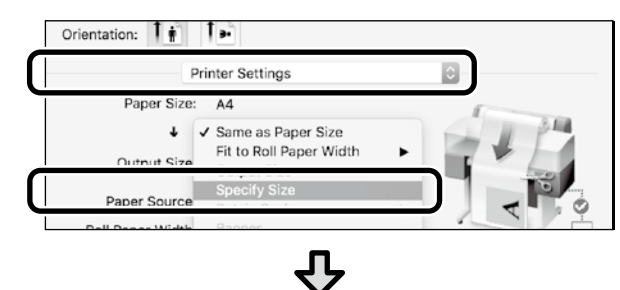

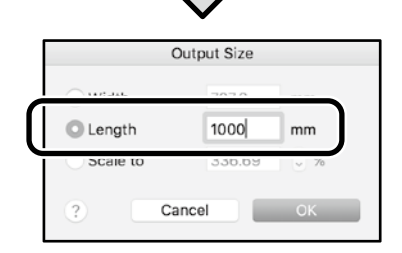

#### **Windows**

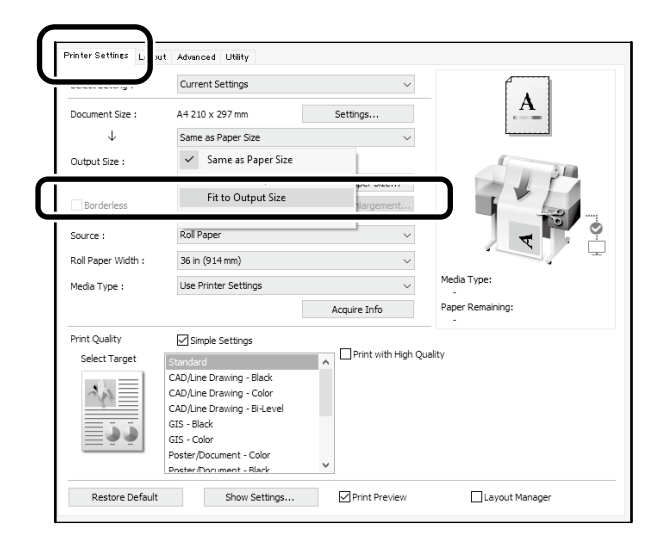

#### **Mac**

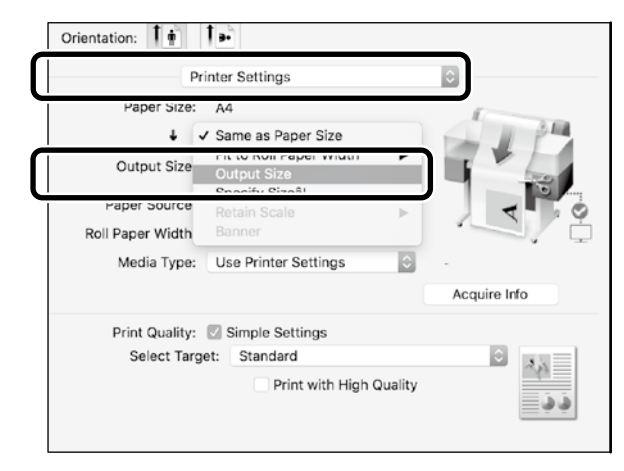

# <span id="page-9-1"></span><span id="page-9-0"></span>**Afdrukken op afwijkende formaten**

#### **Stappen voor het afdrukken op een afwijkend formaat**

**Registreer en selecteer het papierformaat in de toepassing**

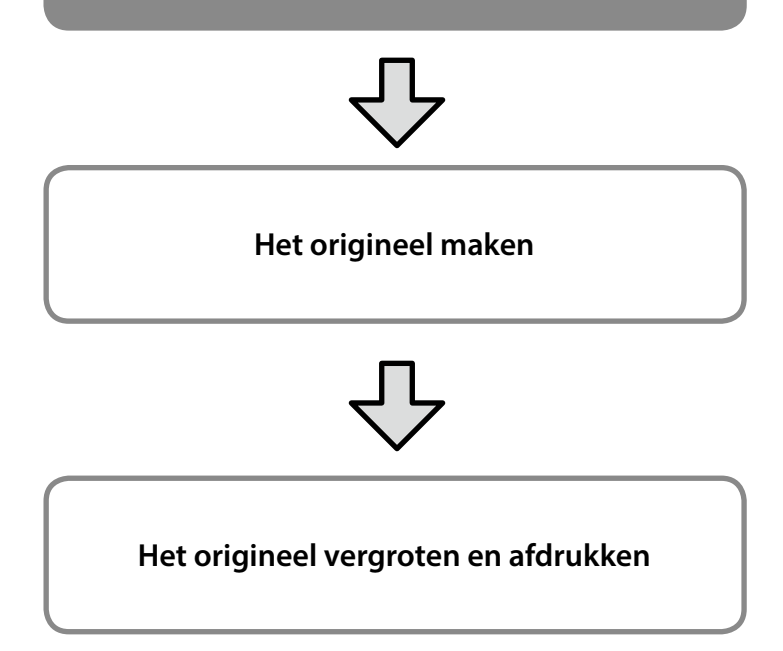

Op deze pagina's wordt uitgelegd hoe u een origineel kunt maken dat ongeveer een derde van het uitvoerformaat is. Vervolgens kunt u dat origineel vergroten en afdrukken om een banner te maken die overeenkomt met de breedte van een papierrol van 24" (610 mm).

#### **Paper size (Papierformaat) (origineel)\***

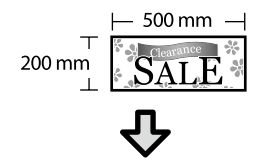

#### **Output size (Uitvoerformaat)**

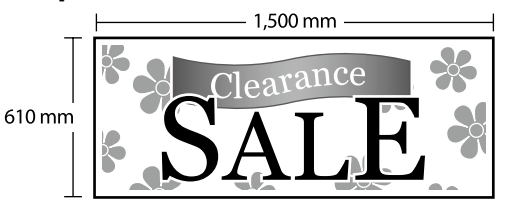

\*U kunt het papierformaat configureren zoals hieronder weergegeven. Paper Width (Papierbreedte): 89 mm tot maximale afdrukbreedte Paper Height (Papierlengte): 127 mm tot 18.000 mm (Windows) Height (Hoogte): 127 mm tot 15.240 mm (Mac)

### **Het papierformaat registreren en selecteren**

#### **Windows**

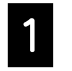

A Start de toepassing, klik op het menu **Bestand** en klik dan op **Afdrukken**.

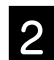

## B Klik op het tabblad **Printer Settings (Printerinstellingen)** op **Custom Paper Size... (Aangepast papierformaat...)**

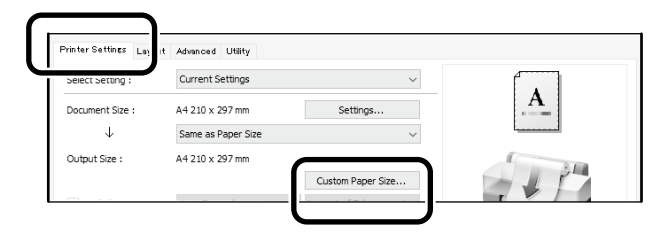

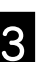

#### S Voer de volgende informatie in het venster<br>C Lleer-Defined Paner Size **User-Defined Paper Size**

**(Gebruikergedefinieerd papierformaat)** in. Klik op **Save (Opslaan)** en klik vervolgens op **OK** om het registreren van het papierformaat te voltooien.

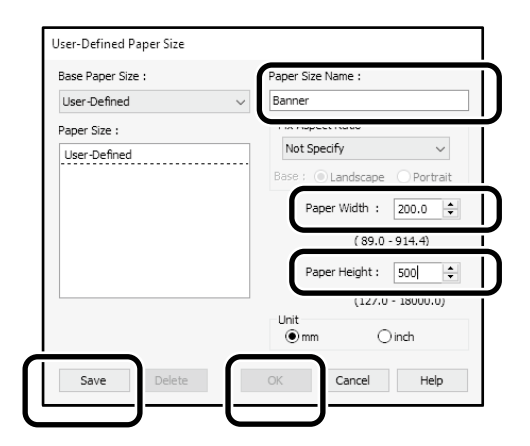

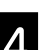

Z. Selecteer het geregistreerde papierformaat.

#### Voorbeeld: Microsoft Word 2016

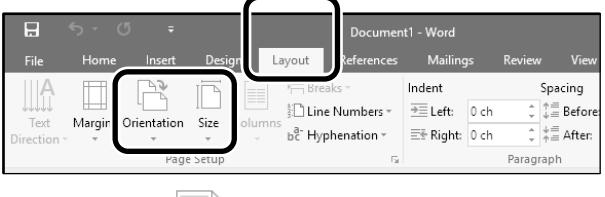

**Orientation**: **Landscape Size**: Banner

Als het geregistreerde papierformaat niet wordt weergegeven, controleert u de papierformaten die worden ondersteund in de toepassing.

Op deze pagina's wordt uitgelegd hoe u een origineel met een afwijkend formaat, zoals een banner of een vierkante vorm, kunt maken en afdrukken.

### **Het origineel maken**

#### **Mac**

A Start de toepassing en klik dan op **Page Setup (Pagina-instelling)**.

Als **Page Setup (Pagina-instelling)** niet wordt weergegeven vanwege de toepassing, selecteert u **Print (Afdrukken)**.

Voor **Orientation (Stand)** selecteert u <sup>1</sup> en voor **Paper size (Papierformaat)** selecteert u **Manage Custom Sizes (Aangepaste formaten beheren)**.

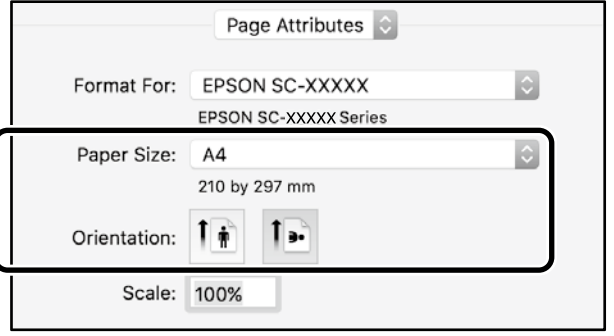

C Registreer het papierformaat in deze volgorde.

Voer voor  $(2)$ , "Banner" in als de naam van het papierformaat.

Voor  $\Im$  selecteert u de printernaam.

Klik op **OK** om het registreren van het papierformaat te voltooien.

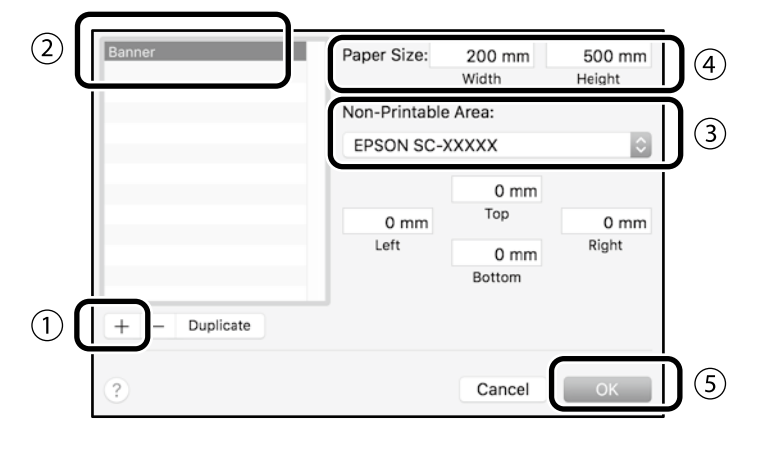

Maak het origineel met de toepassing.

## **Het origineel vergroten en afdrukken**

Laad een papierrol van 24" en vergroot vervolgens het origineel en druk het af door het aan te passen aan de breedte van de papierrol.

Zie hieronder voor het vergroten en afdrukken van het origineel.

 $\mathscr{D}$  ["Banners afdrukken" op pagina 8](#page-7-1)

# <span id="page-11-0"></span>**Afdrukken door installeren van een USB-flashgeheugen**

U kunt JPEG-bestanden of TIFF-bestanden afdrukken die zijn opgeslagen op een USB-flashgeheugen door dit op de printer te installeren.

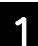

A Installeer het USB-flashgeheugen waarin af te drukken gegevens worden opgeslagen op de printer.

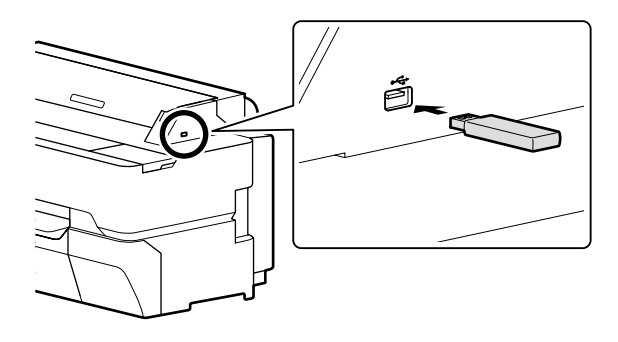

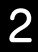

B Vanuit het startscherm raakt u **Geheugenapp.** aan.

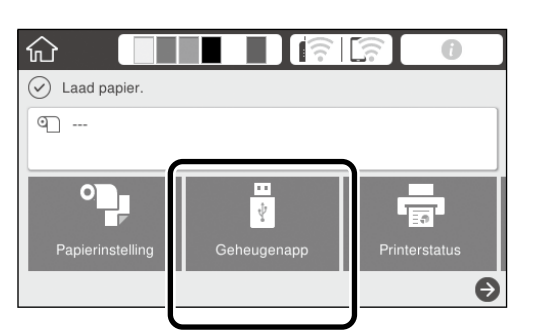

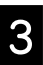

S Selecteer het bestandsformaat.

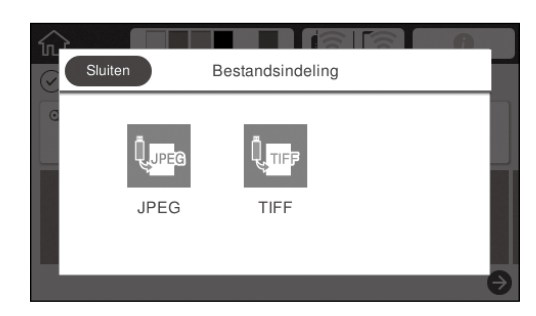

**4.** Selecteer één bestand om af te drukken.

#### **Bij afdrukken van TIFF**

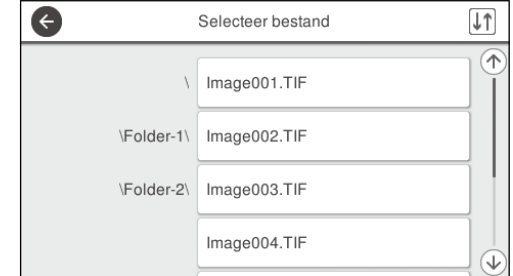

#### **Bij afdrukken van JPEG**

Na selecteren van het bestand raakt u de knop **Doorgaan naar afdruk** aan.

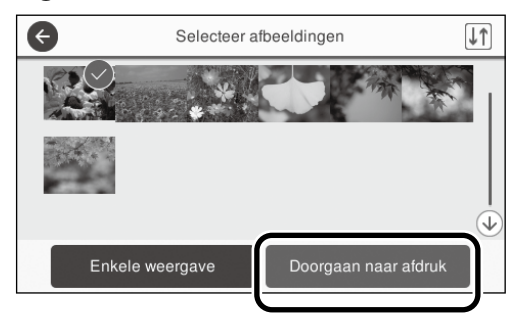

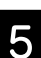

E Selecteer **Zwart-wit** of **Kleur**.

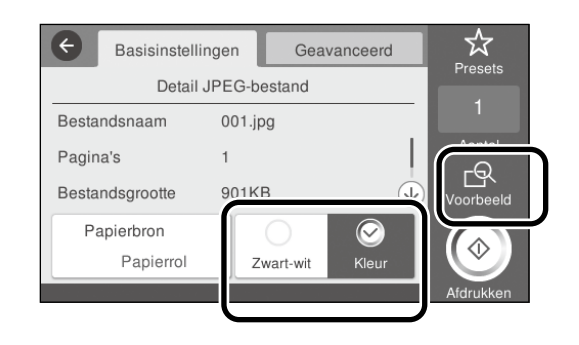

U kunt de af te drukken afbeelding bekijken met de knop **Voorbeeld**.

**6** Raak de knop **Afdrukken** aan.

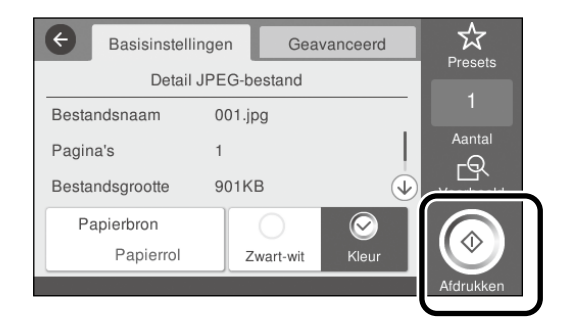

# <span id="page-12-1"></span><span id="page-12-0"></span>**Overig afdrukken (Wi-Fi Direct afdrukken/Afdrukken van een upload)**

# **Afdrukken door verbinding maken met Wi-Fi Direct**

Gebruik Wi-Fi Direct om uw apparaat te verbinden met uw printer wanneer u zich niet op kantoor bevindt en geen verbinding kunt maken met de printer via een vaste of draadloze verbinding.

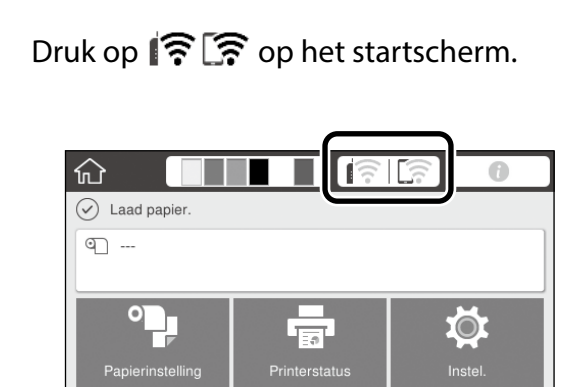

#### B Druk op **Wi-Fi Direct**.

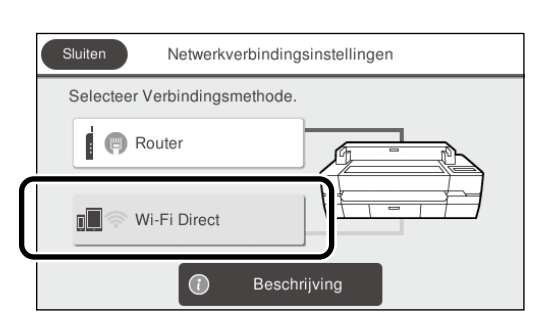

Volg de instructies op het scherm om de verbindingsinstelling te voltooien.

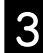

#### **S** Druk af met behulp van de printerdriver of andere functies.

Raadpleeg de Gebruikershandleiding (Online Handleiding) over hoe u moet afdrukken.

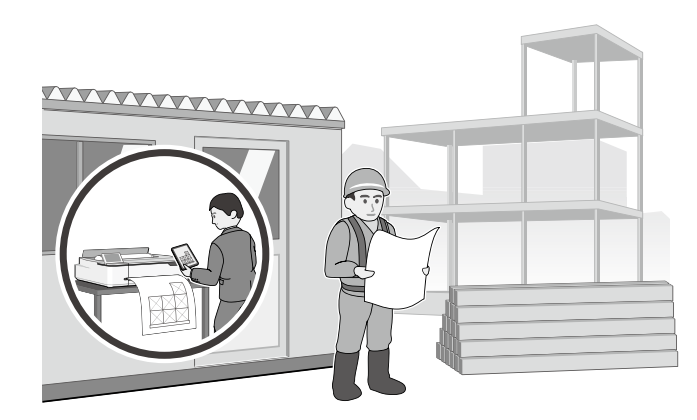

# **Afdrukken van een upload met Web Config (SC-T5400M Series)**

Door Web Config te gebruiken om af te drukken van een upload, kunt u afdrukken van een computer waarop de printerdriver niet is geïnstalleerd.

Hier volgen de soorten bestanden die kunnen worden afgedrukt van een upload.

- JPEG
- HP-GL/2
- TIFF (alleen gegevens die zijn aangemaakt op de printer zelf)
- PDF (alleen gegevens die zijn aangemaakt op de printer zelf)
- A Start een webbrowser op een computer die via een netwerk is verbonden met de printer.
- B Voer het IP-adres van de printer in de adresbalk van de webbrowser in en druk dan op [Enter] of [Return].
- 
- C Open het tabblad **Print (Afdrukken)**.

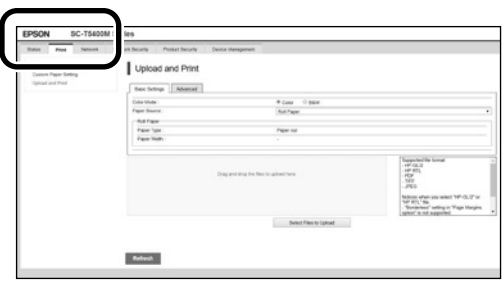

 Als het tabblad **Print (Afdrukken)** niet verschijnt, moet u contact opnemen met uw systeembeheerder.

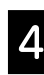

D Begin met afdrukken door de gegevens te verslepen.

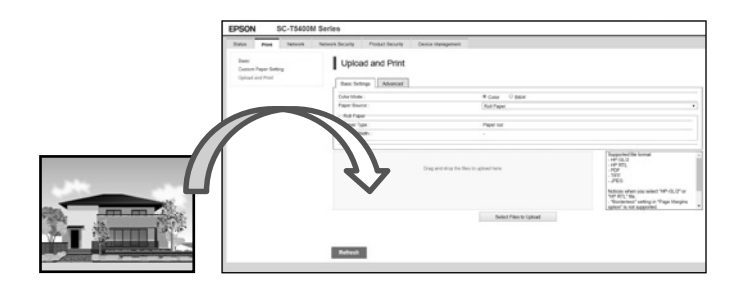

# <span id="page-13-1"></span><span id="page-13-0"></span>**Een origineel laden om te kopiëren/scannen (SC-T5400M Series)**

In dit gedeelte wordt een overzicht gegeven van het laden van een origineel om te kopiëren of te scannen.

# **Ondersteunde afmetingen en typen originelen**

#### **Afmetingen van het origineel**

Breedte origineel: 148 mm - 914 mm (36 inch) Lengte origineel: 148 mm - 30.480 mm (1.200 inch)\* Slechts 1 vel

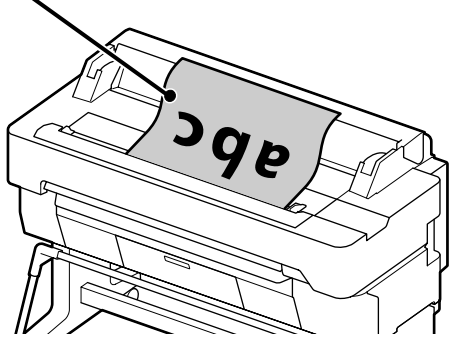

Let op het volgende bij het laden van het origineel.

- Breng het origineel in lijn met de rechterrand
- Laad het origineel met de kant die u wilt scannen naar boven
- Laad het origineel in de richting van de afbeelding

#### **Typen originelen**

- Gewoon papier
- Gerecycled papier
- Gecoat papier
- Glanzend papier
- Calqueerpapier
- Film
- Blauwdruk
- Daadwerkelijke afdruk
- Krant
- Folder
- Tekenpapier
- Japans kalligrafiepapier

Gebruik het optionele draagvel voor dunne originelen en originelen die u niet wilt beschadigen. Raadpleeg de Gebruikershandleiding (Online Handleiding) over hoe u moet afdrukken.

\* Afhankelijk van de instellingen en de formattering van de gegevens is het mogelijk dat de maximum lengte anders is.

# **Laden van het origineel en de aanwijzingen bekijken**

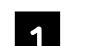

A Tik op **Kopiëren** of **Scannen**.

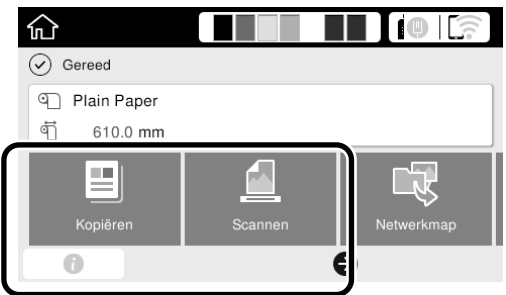

Wanneer u kiest om te scannen, moet u ook selecteren waar u de gegevens wilt opslaan.

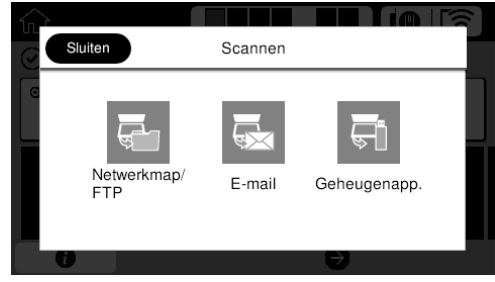

### **2** Tik op Geleider.

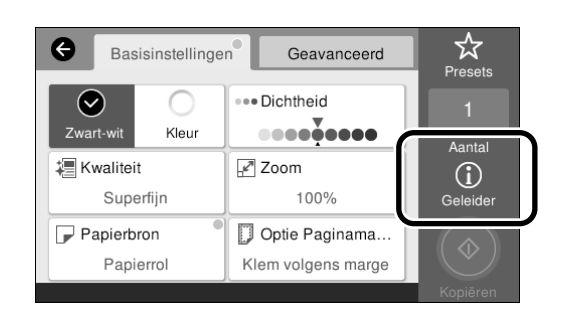

Als er al een origineel is geladen, zal de melding **Verwijderen** verschijnen. Als u het origineel opnieuw wilt laden, moet u op **Verwijderen** drukken en dan het origineel opnieuw laden.

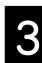

S Volg de instructies op het scherm om het origineel te laden.

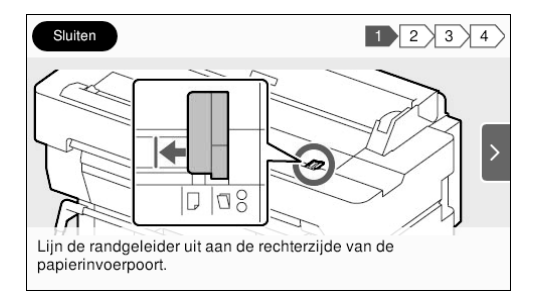

# <span id="page-14-0"></span>**Procedure voor het kopiëren (SC-T5400M Series)**

In dit gedeelte wordt uitleg gegeven over de procedure voor het kopiëren nadat het origineel is geladen.

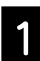

#### Laad het origineel.

 $\mathscr{D}$  "Een origineel laden om te kopiëren/scannen [\(SC-T5400M Series\)" op pagina 14](#page-13-1)

**2** Voer de instellingen voor het kopiëren uit.

Stel in de **Basisinstellingen** Kleur, Kwaliteit, Dichtheid en Zoom in.

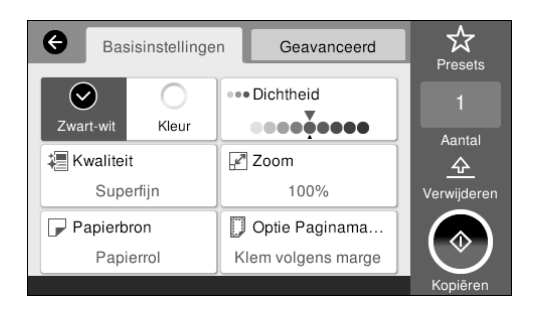

Voer de instellingen uit via **Geavanceerd** wanneer u gedetailleerde instellingen wilt uitvoeren, zoals het Type origineel.

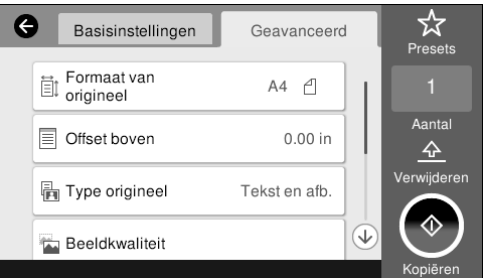

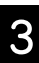

Stel het aantal kopieën in.

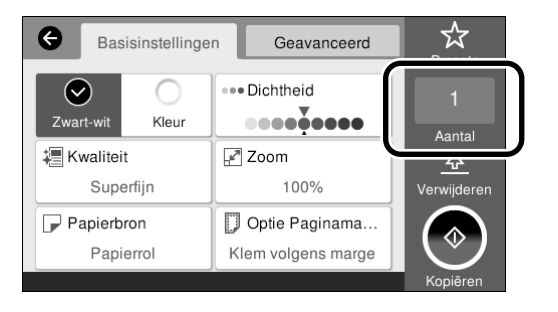

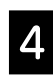

Tik op **Kopiëren** om te beginnen met het scannen van het origineel.

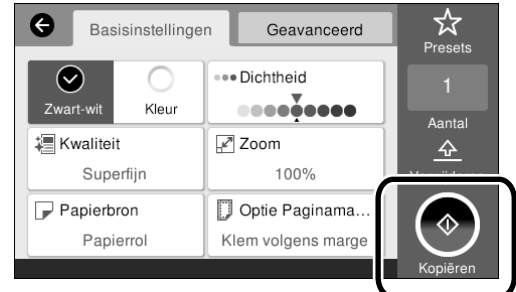

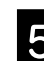

S Verwijder het origineel wanneer het scannen voltooid is.

> Houd het origineel vast, druk op het scherm op **OK** en verwijder vervolgens het origineel.

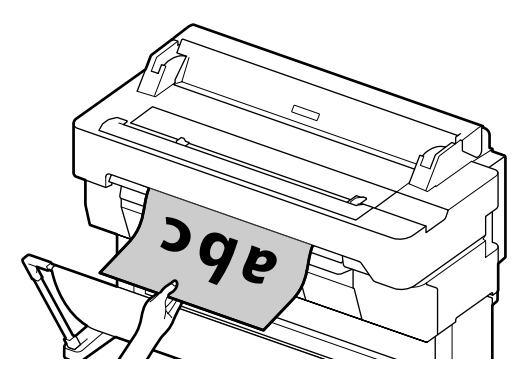

Het afdrukken zal beginnen wanneer het origineel volledig is verwijderd.

Als u het origineel wilt laten uitwerpen zonder het vast te houden bij de uitwerpsleuf na het scannen, moet u het volgende instellen op het menu van de printer. **Instel.** - **Algemene instellingen** - **Scaninstellingen**

- **Scaninstellingen** - **Bevestigen vóór uitwerping van gescand document** - **Uit**

# <span id="page-15-0"></span>**Procedure voor het scannen (SC-T5400M Series)**

U kunt documenten en CAD-tekeningen scannen, deze verwerken tot beeldgegevens en dan deze gegevens opslaan of verzenden via e-mail.

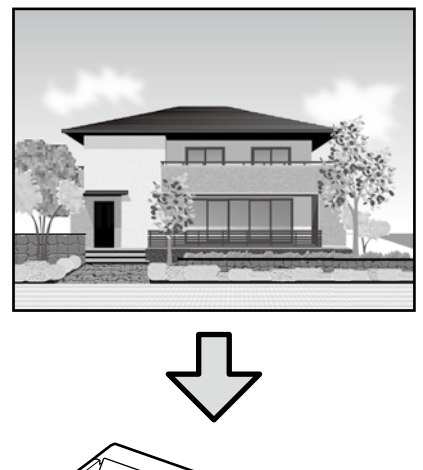

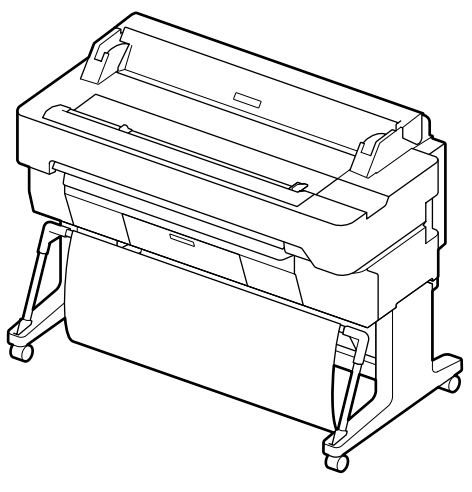

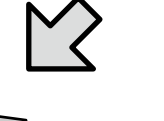

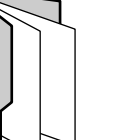

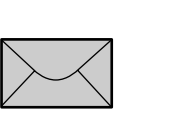

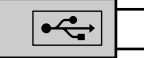

Netwerkmap/FTP E-mail Geheugenapp.

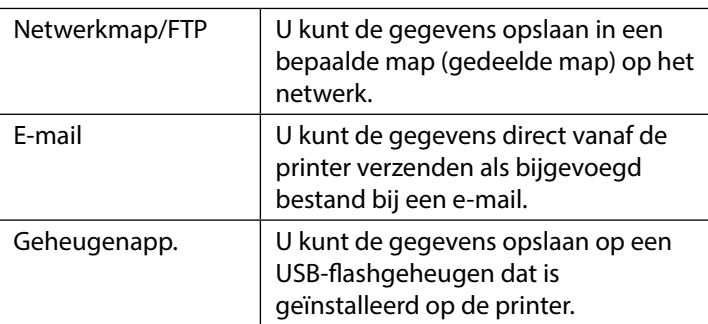

U moet van tevoren de instellingen uitvoeren om gegevens op te kunnen slaan in een netwerkmap/FTP of te verzenden als e-mail. Raadpleeg de Beheerdershandleiding voor meer details.

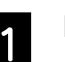

### **A** Laad het origineel.

 $\mathscr{D}$  ["Een origineel laden om te kopiëren/scannen \(SC-](#page-13-1)[T5400M Series\)" op pagina 14](#page-13-1)

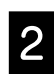

#### Seef de bestemming op waar u de gegevens wilt opslaan.

Geef de bestemming op, of de locatie waar u de gegevens op wilt slaan, door deze direct in te voeren, of door de bestemming te selecteren van een lijst met bestemmingen die van tevoren zijn geregistreerd.

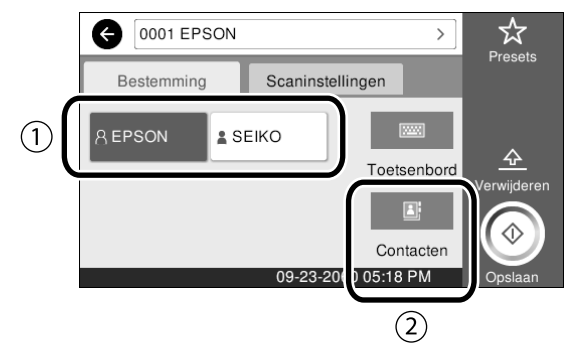

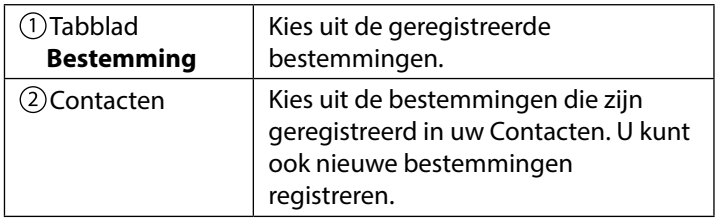

Als een bestemming niet is geregistreerd in uw Contacten, moet u **Toetsenbord** selecteren. Raadpleeg de Gebruikershandleiding (Online Handleiding) voor meer informatie.

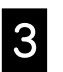

#### Suit Voer de instellingen voor het scannen uit in de **Scaninstellingen**.

Selecteer de Kleurmodus, Bestandsindeling en andere dergelijke instellingen.

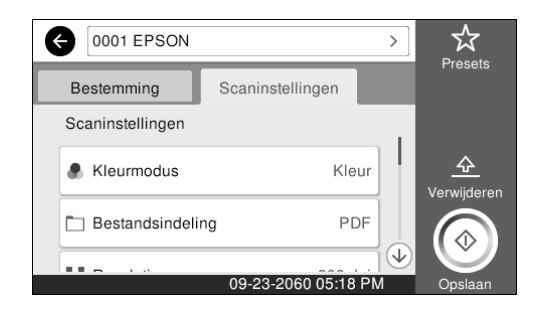

#### Tik op **Opslaan** om te beginnen met het scannen van het origineel.

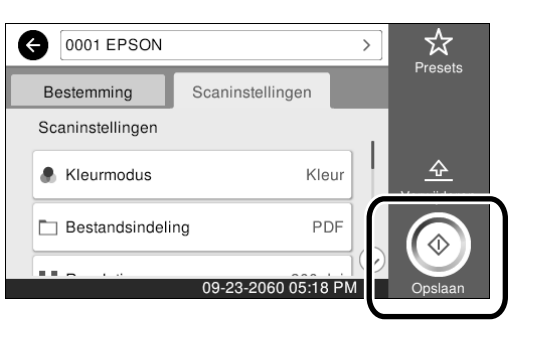

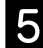

E Verwijder het origineel wanneer het scannen voltooid is.

Houd het origineel vast, druk op het scherm op **OK** en verwijder vervolgens het origineel.

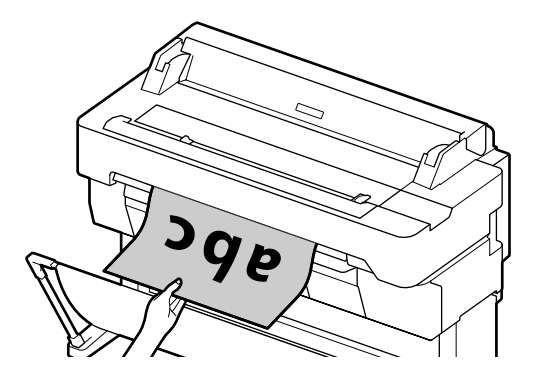

Als u het origineel wilt laten uitwerpen zonder het vast te houden bij de uitwerpsleuf na het scannen, moet u het volgende instellen op het menu van de printer.

**Instel.** - **Algemene instellingen** - **Scaninstellingen** - **Scaninstellingen** - **Bevestigen vóór uitwerping van gescand document** - **Uit**

U kunt ingestelde waarden die vaak worden gebruikt bij het kopiëren en scannen registreren als presets (voorinstellingen). Selecteer **Presets** op het instelscherm in kwestie en druk dan op **Registreren op voorinstellingen**. Voer de geregistreerde naam in en druk dan op **OK** om de preset te registreren.

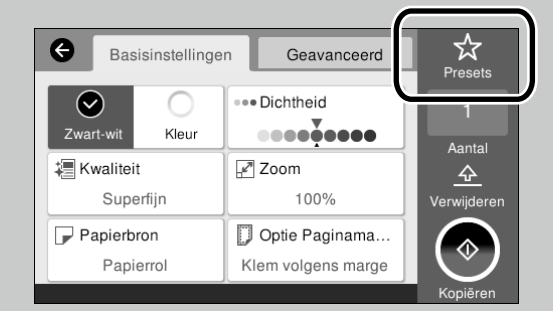

Als u uw presets niet kunt bewerken of registreren, is het mogelijk dat de systeembeheerder de toegang tot deze functie heeft beperkt. Neem contact op met de systeembeheerder van de printer. **MEMO**

### *Copyright en handelsmerken*

Niets uit deze uitgave mag worden verveelvoudigd, opgeslagen in een geautomatiseerd gegevensbestand of openbaar worden gemaakt, in enige vorm of op enige wijze, hetzij elektronisch, mechanisch, door fotokopieën, opnamen of op enige andere manier, zonder voorafgaande schriftelijke toestemming van Seiko Epson Corporation. De informatie in dit document is uitsluitend bestemd voor gebruik met deze Epson-printer. Epson is niet verantwoordelijk voor gebruik van deze informatie in combinatie met andere printers.

Seiko Epson Corporation noch haar partners kunnen verantwoordelijk worden gesteld door de koper van dit product of derden voor schade, verlies, kosten of uitgaven die de koper of derden oplopen ten gevolge van al dan niet foutief gebruik of misbruik van dit product of onbevoegde wijzigingen en reparaties of (met uitzondering van de V.S.) het zich niet strikt houden aan de gebruiks- en onderhoudsvoorschriften van Seiko Epson Corporation.

Seiko Epson Corporation kan niet verantwoordelijk worden gesteld voor schade of problemen voortvloeiend uit het gebruik van andere dan originele onderdelen of verbruiksgoederen kenbaar als Original Epson Products of Epson Approved Products by Seiko Epson.

Seiko Epson Corporation kan niet verantwoordelijk worden gesteld voor schade voortvloeiend uit elektromagnetische interferentie als gevolg van het gebruik van andere interfacekabels die door Seiko Epson Corporation worden aangeduid als Epson Approved Products.

EPSON, EPSON EXCEED YOUR VISION, EXCEED YOUR VISION, and their logos are registered trademarks or trademarks of Seiko Epson Corporation.

Microsoft®, Windows®, and Windows Vista® are registered trademarks of Microsoft Corporation.

Mac, macOS, OS X, Bonjour, Safari, and AirPrint are trademarks of Apple Inc., registered in the U.S. and other countries.

HP-GL/2® and HP RTL® are registered trademarks of Hewlett-Packard Corporation.

AutoCAD is registered trademarks or trademarks of Autodesk, Inc., and/or its subsidiaries and/or affiliates in the USA and/or other countries.

*Algemene mededeling: andere productnamen die hier worden gebruikt, zijn uitsluitend bedoeld voor identificatiedoeleinden en kunnen handelsmerken van hun respectievelijke eigenaars zijn. Epson maakt geen enkele aanspraak op enige rechten op deze handelsmerken.*

© 2018 Seiko Epson Corporation. All rights reserved.

### *Betekenis van symbolen*

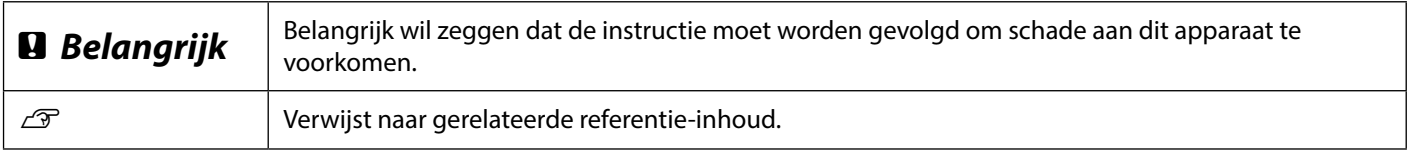

### *Beschrijvingen productmodellen*

Sommige modellen die in deze handleiding zijn beschreven, zijn mogelijk niet te koop in uw land of regio.

# **Bedieningshandleiding Bedieningshandleiding**

# **Problemen oplossen**

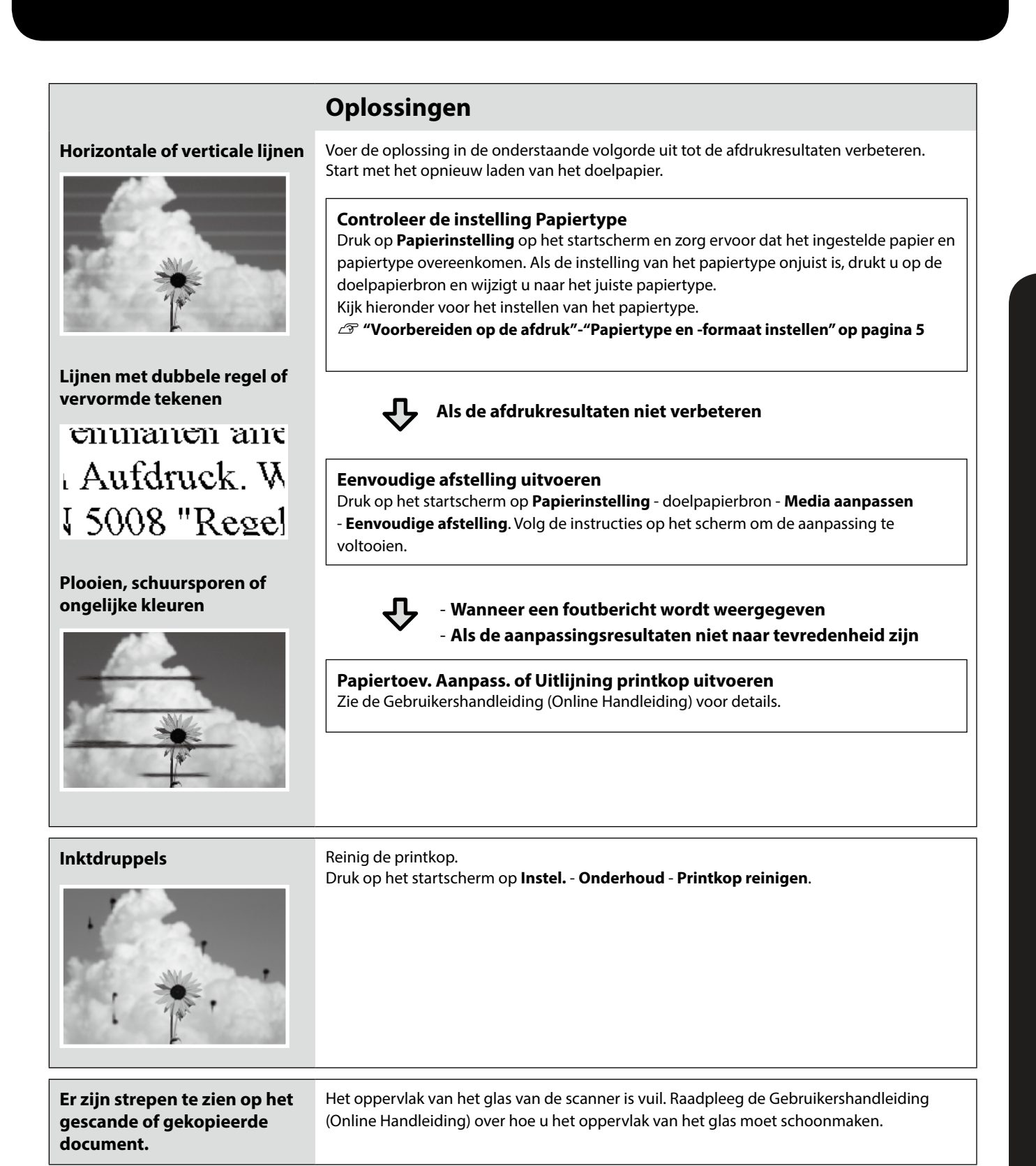